# USB ドライバ

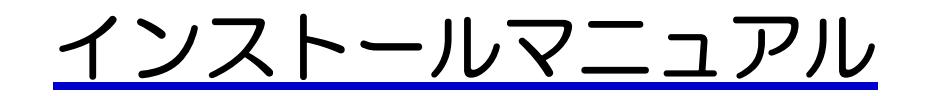

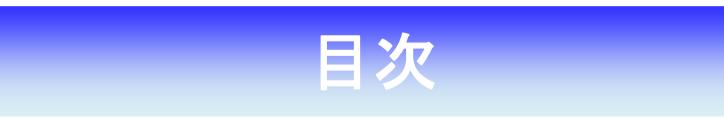

### Windows

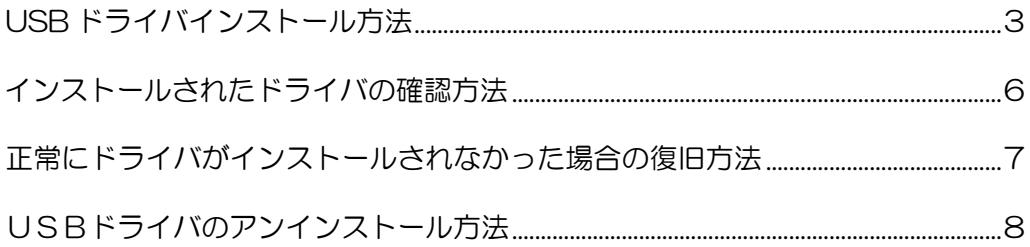

#### Macintosh

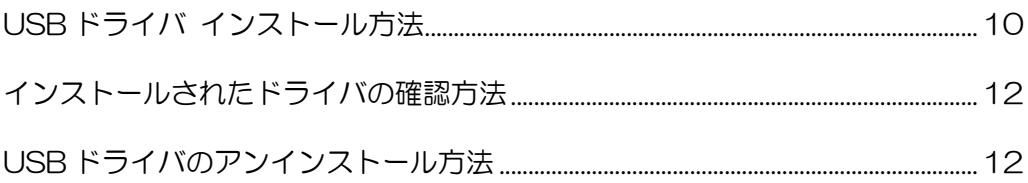

## <span id="page-2-0"></span>**Let USB ドライバインストール方法**

#### <Windows>

OS やパソコンにより画面イメージは若干異なる場合がありますが、同様の操作で インストールできます。 ※Macintosh を使用されている場合は、Macintosh の「USBドライバインストール方法」を御確認ください。

インストールを開始する前に以下の内容についてご確認ください。

・Administrator(管理者)権限のあるユーザーアカウントでログインしてください。

- ・Windows で起動中のアプリケーションを終了してください。
- 1. USB ドライバをダウンロードし、PC の任意の場所(デスクトップ等)に 解凍してください。
- 2.解凍したフォルダ内にある「KyoceraPHSDriverInstaller.exe」のアイコンを クリックしてください。

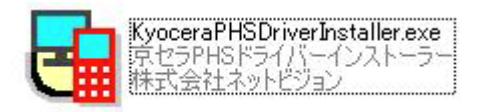

3.セキュリティの警告が表示されましたら「実行」をクリックしてください。 ※ご利用の環境によっては表示されない場合があります。

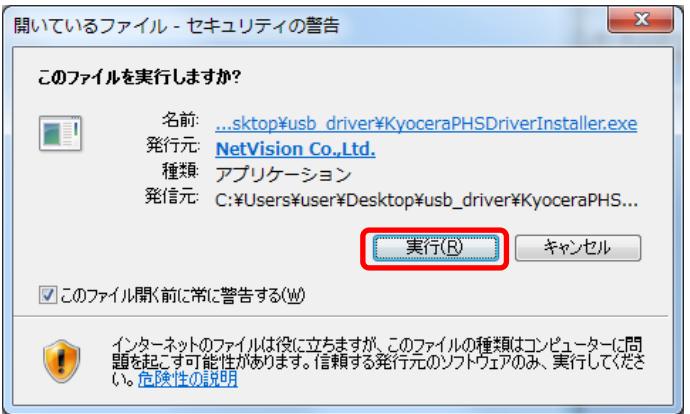

<span id="page-3-0"></span>4. 京セラ PHS ドライバーインストーラー画面が表示されましたら「利用規約」を クリックしてください。利用規約が表示されますので内容を確認してから 「利用規約に同意する」にチェックし、[ドライバのインストール]をクリック してください。

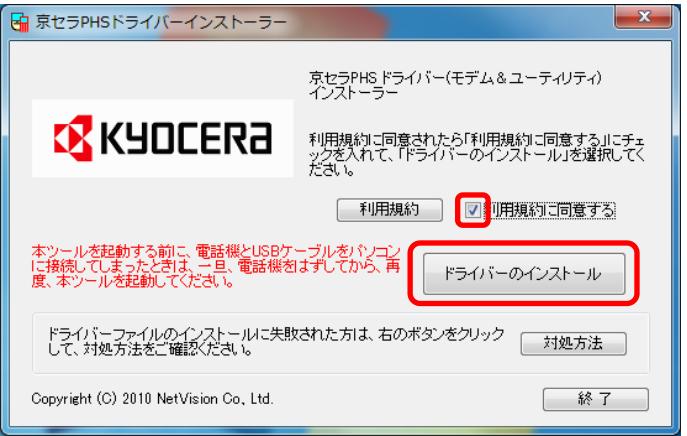

5.システム確認が開始されます。そのまま終了するまでお待ちください。

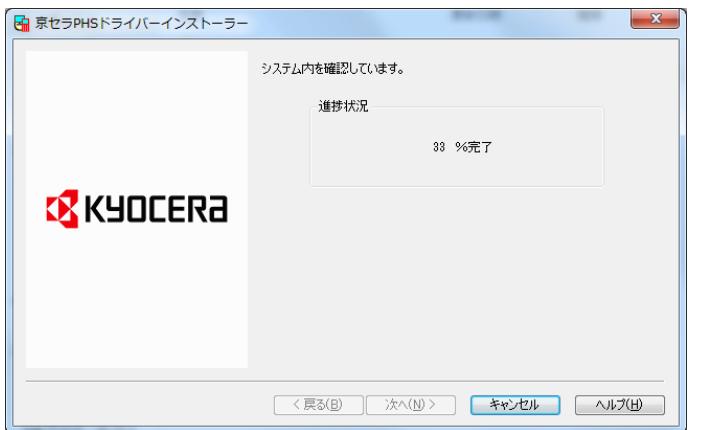

6.画面が「電話機が認識されるのを待っています。」表示となりましたら、電源を入れた 状態のワイモバイルの電話機とパソコンを USB ケーブルで接続します。 ※電話機の画面に USB モードの選択画面が表示されましたら「モデム」を選択してください。 ※パソコンに接続しても認識されない場合は、USB ケーブルを外して電話機の電源を OFF にし、再度電源を ON にしてから USB ケーブルを接続してください。

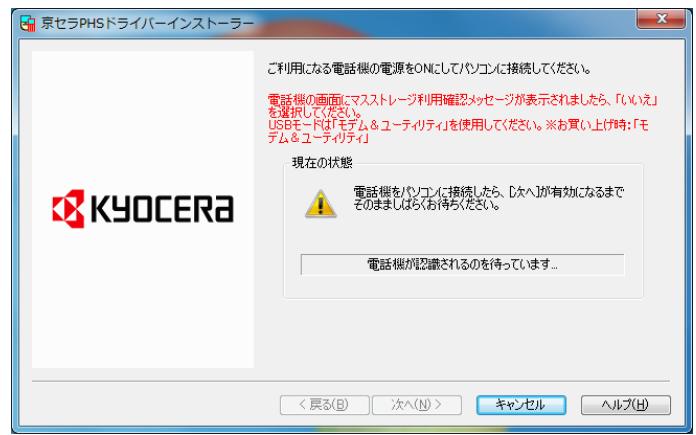

7.「電話機が正常に認識されました」と表示されたら[次へ]をクリックします。

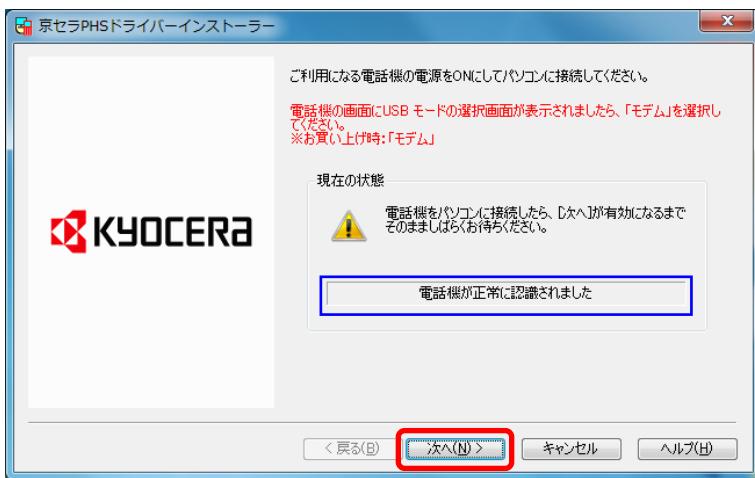

8. インストール完了表示となりましたら [OK] をクリックします。

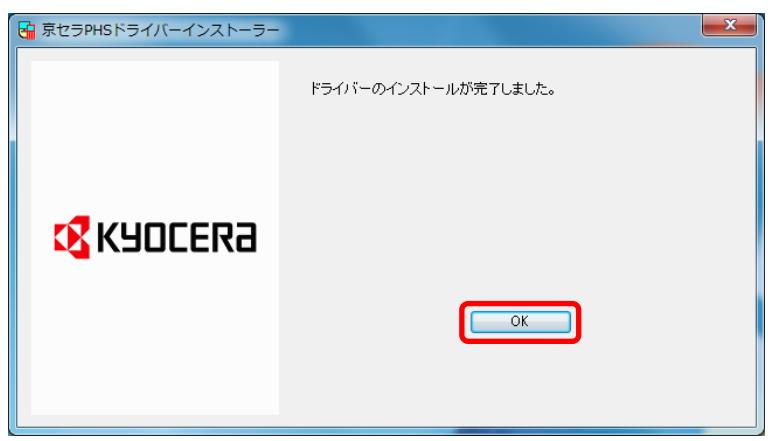

### 以上でUSBドライバのインストール作業は終了です。

<span id="page-5-0"></span>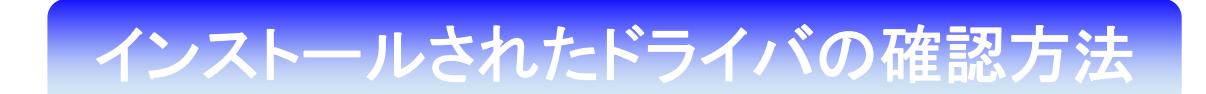

#### <Windows>

パソコンにより画面イメージは若干異なる場合がありますが操作方法は同じです。

1.電源を入れた状態のワイモバイルの電話機とパソコンを USB ケーブルで接続します。 パソコンの USB ポートには、ワイモバイルの電話機以外の機器を接続しないようにして ください。

※電話機の画面に USB モードの選択画面が表示されましたら「モデム」を選択してください。

2.スタートをクリックし、コンピューターを右クリックするとメニューが出ます。[プロ パティ]をクリックしてください。

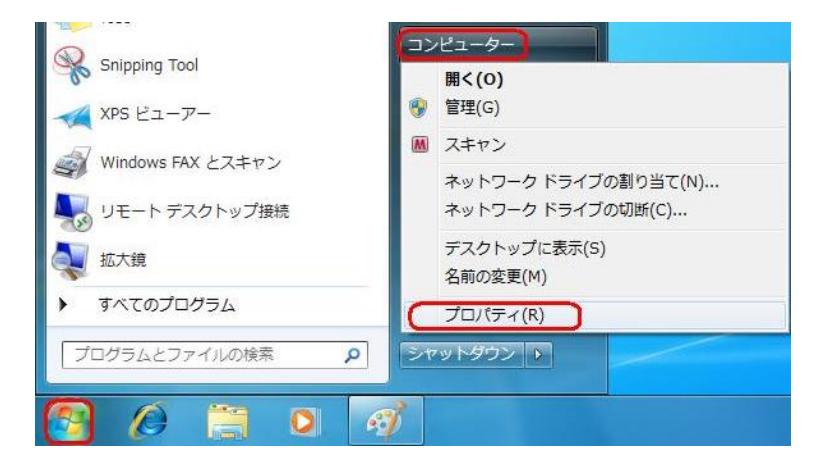

3.画面左のタスクから[デバイス マネージャー]をクリックします。

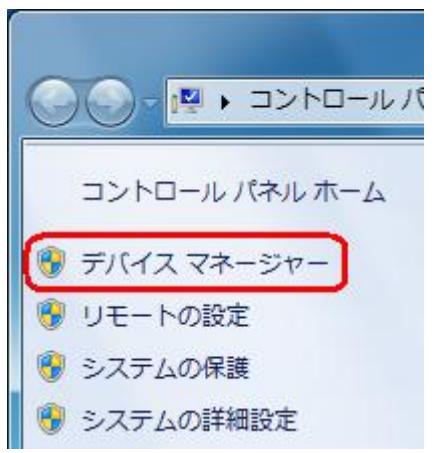

<span id="page-6-0"></span>4. 正常にドライバがインストールされていれば、「モデム]の配下に[kyocera PHS (USB)]が追加されます。

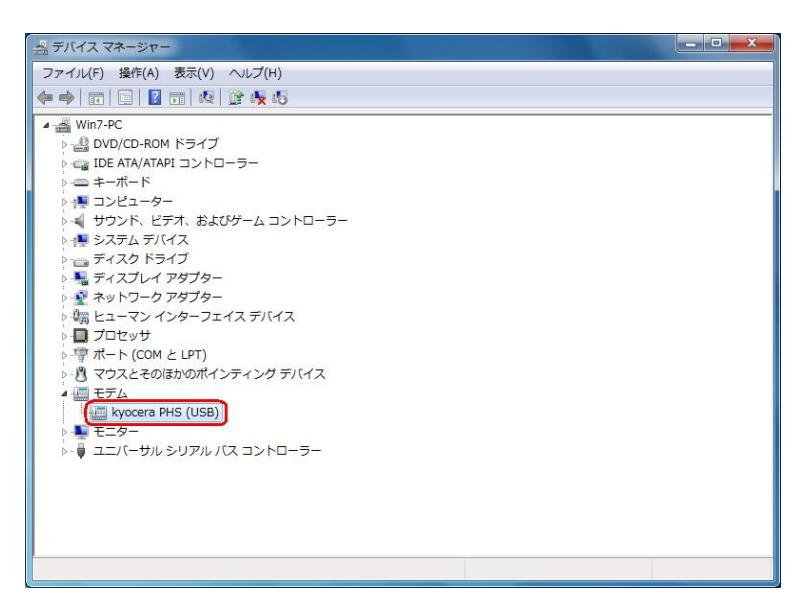

# - かった場合の復旧方法 -正常にドライバがインストールされな

#### <Windows>

ドライバのインストールに失敗すると下記のように表示される場合があります。

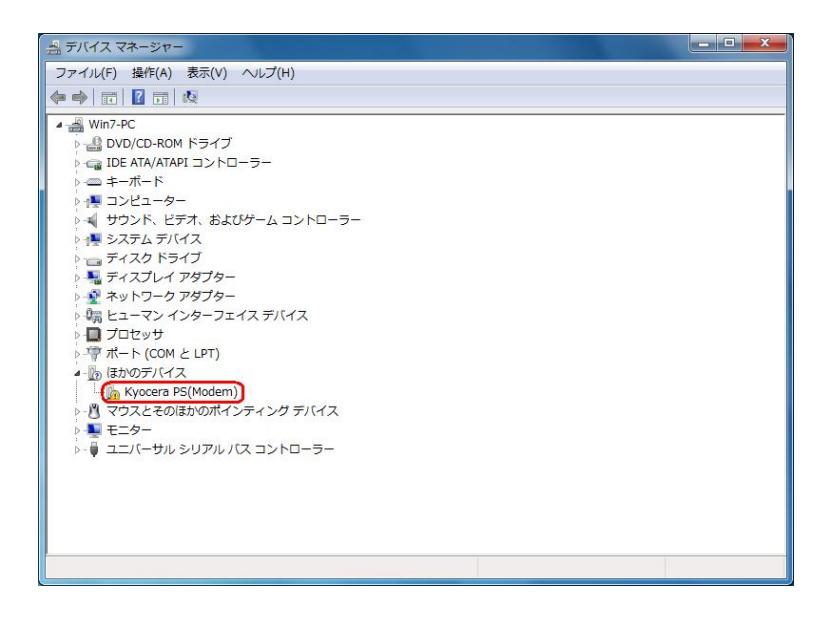

<span id="page-7-0"></span> このような場合は、ドライバのインストール作業が行われていませんので、USB ドライ バのインストール方法[「手順4」](#page-3-0)の画面にある[対処方法]をクリックし、対処方法を ご確認ください。

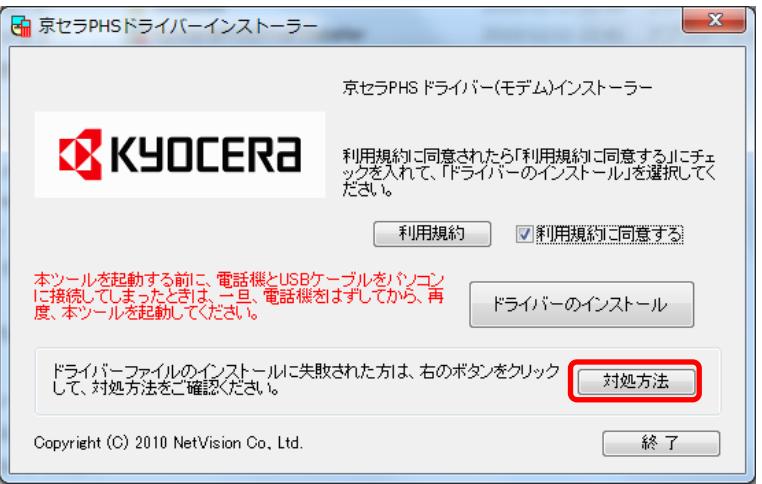

# USBドライバのアンインストール方法 USB ドライバのアンインストール方法

#### <Windows>

パソコンにより画面イメージは若干異なる場合がありますが操作方法は同じです。

1.電源を入れた状態のワイモバイルの電話機とパソコンを USB ケーブルで接続します。 パソコンの USB ポートには、ワイモバイルの電話機以外の機器を接続しないようにして ください。

※電話機の画面に USB モードの選択画面が表示されましたら「モデム」を選択してください。

2. スタートをクリックし、コンピューターを右クリックするとメニューが出ます。「プロ パティ]をクリックしてください。

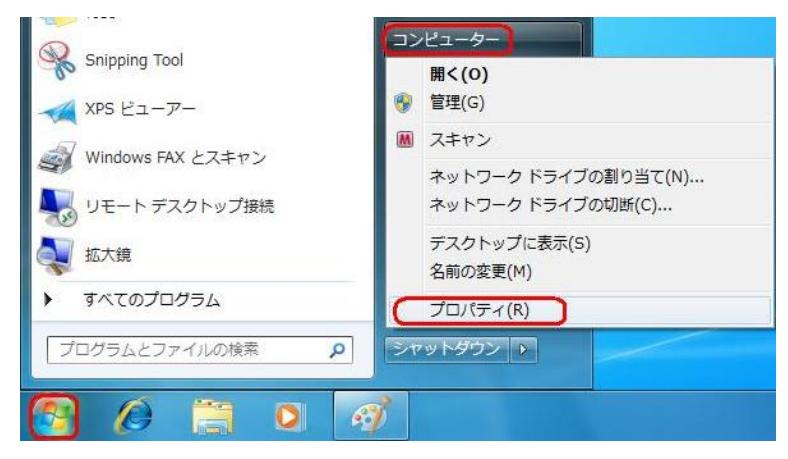

3.画面左のタスクから[デバイス マネージャー]をクリックします。

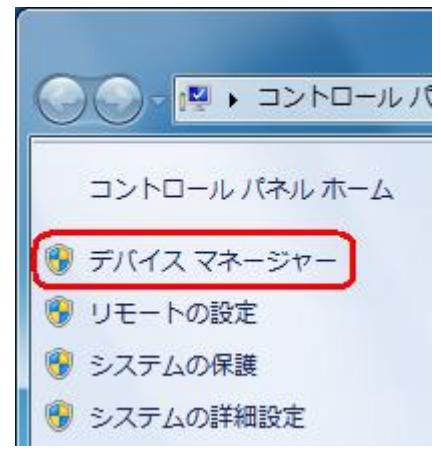

4. 正常にドライバがインストールされていれば、[モデム]の配下に[kyocera PHS (USB)]が追加されます。

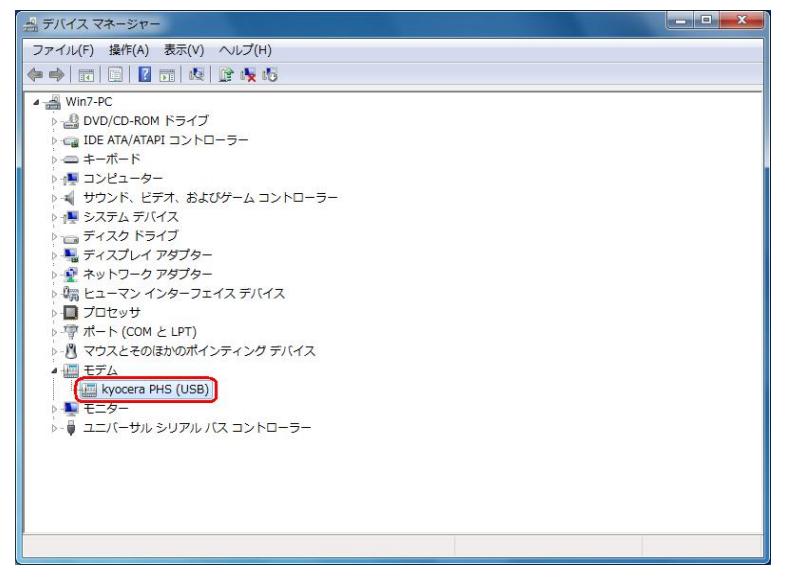

5. [Kyocera PHS (USB)]を右クリックして削除をクリックすると、下記の画面が表示 されますので、[このデバイスのドライバ ソフトウェアを削除する]にチェックを入れ て[OK]をクリックします。

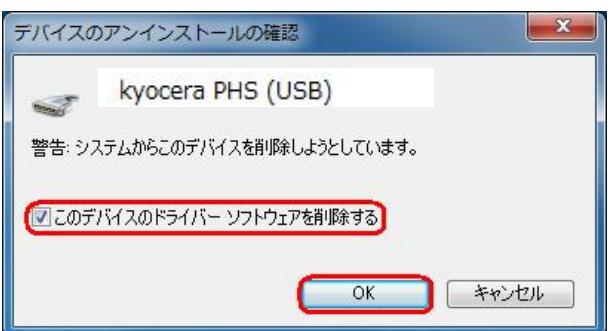

これで USB ドライバのアンインストールは終了です。

## <span id="page-9-0"></span>**LEAD USB ドライバインストール方法**

#### <Macintosh>

 パソコンにより画面イメージは若干異なる場合がありますが操作方法は同じです。 USB ドライバは予めダウンロードして PC の任意の場所に解凍してください。

- 1.電源を入れた状態のワイモバイルの電話機とパソコンを USB ケーブルで接続します。 パソコンの USB ポートには、ワイモバイルの電話機以外の機器を接続しないようにして ください。 ※電話機の画面に USB モードの選択画面が表示されましたら「モデム」を選択してください。
- 2.[新しいポートが検出されました]という画面が表示されますので、[OK]を クリックしてください。
- 3.解凍したフォルダ内の「KYOCERA USB MODEM」を検索します。

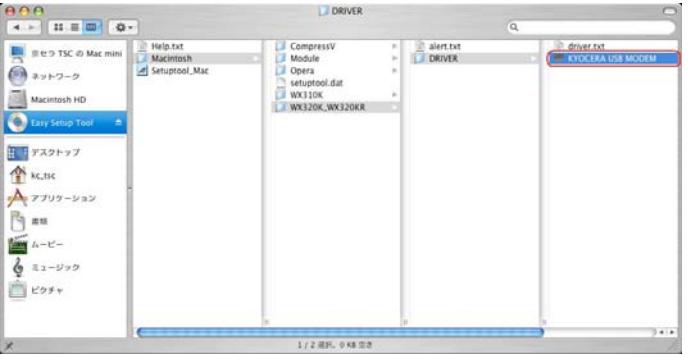

4.「"KYOCERA USB MODEM"をコピー」をクリックします。

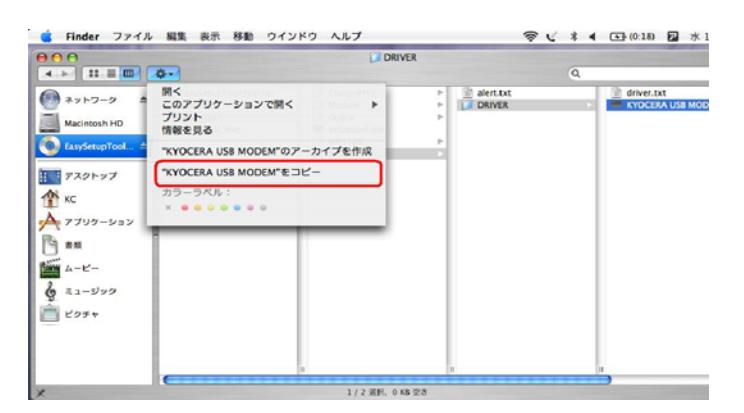

5.「Macintosh HD」⇒「ライブラリ」⇒「Modem Scripts」と検索します。

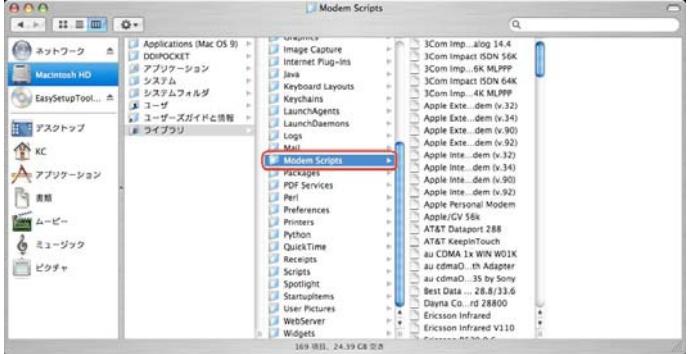

6.「項目をペースト」をクリックします。

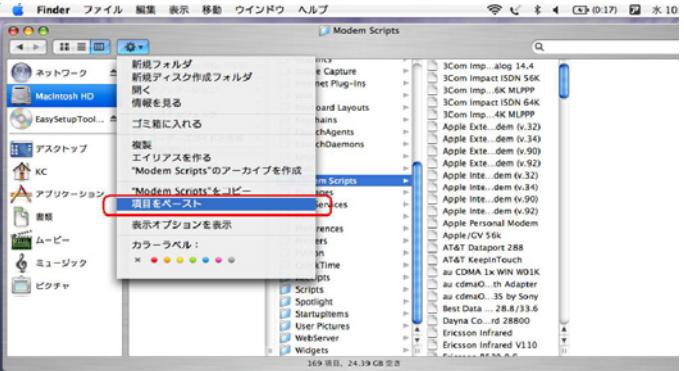

### 以上で手動 USB ドライバ のインストール作業は終了です。

<span id="page-11-0"></span>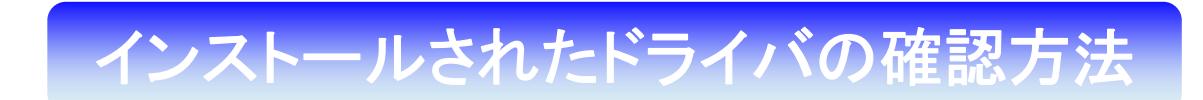

#### <Macintosh>

パソコンにより画面イメージは若干異なる場合がありますが操作方法は同じです。

1.「Macintosh HD」⇒「ライブラリ」⇒「Modem Scripts」と検索します。

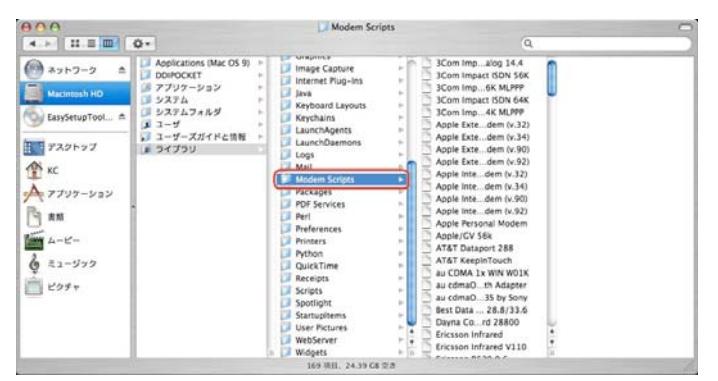

2.以下のように「Modem Script」内に「KYOCERA USB MODEM」が表示 されていれば正しくドライバがインストールされています。

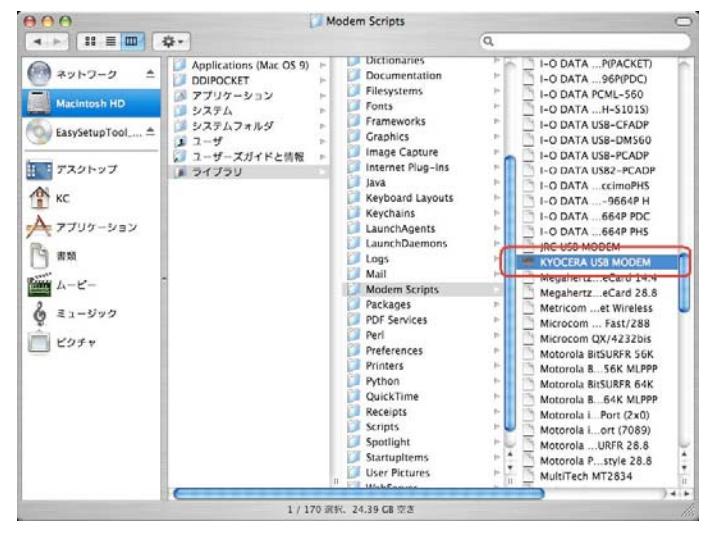

表示されていない場合は「手順 1」から再度インストールを行ってください。

## USB ドライバのアンインストール方法 USB ドライバのアンインストール方法

<Macintosh>

インストールされたドライバの確認方法で表示された「KYOCERA USB MODEM」をゴミ箱に捨ててください。